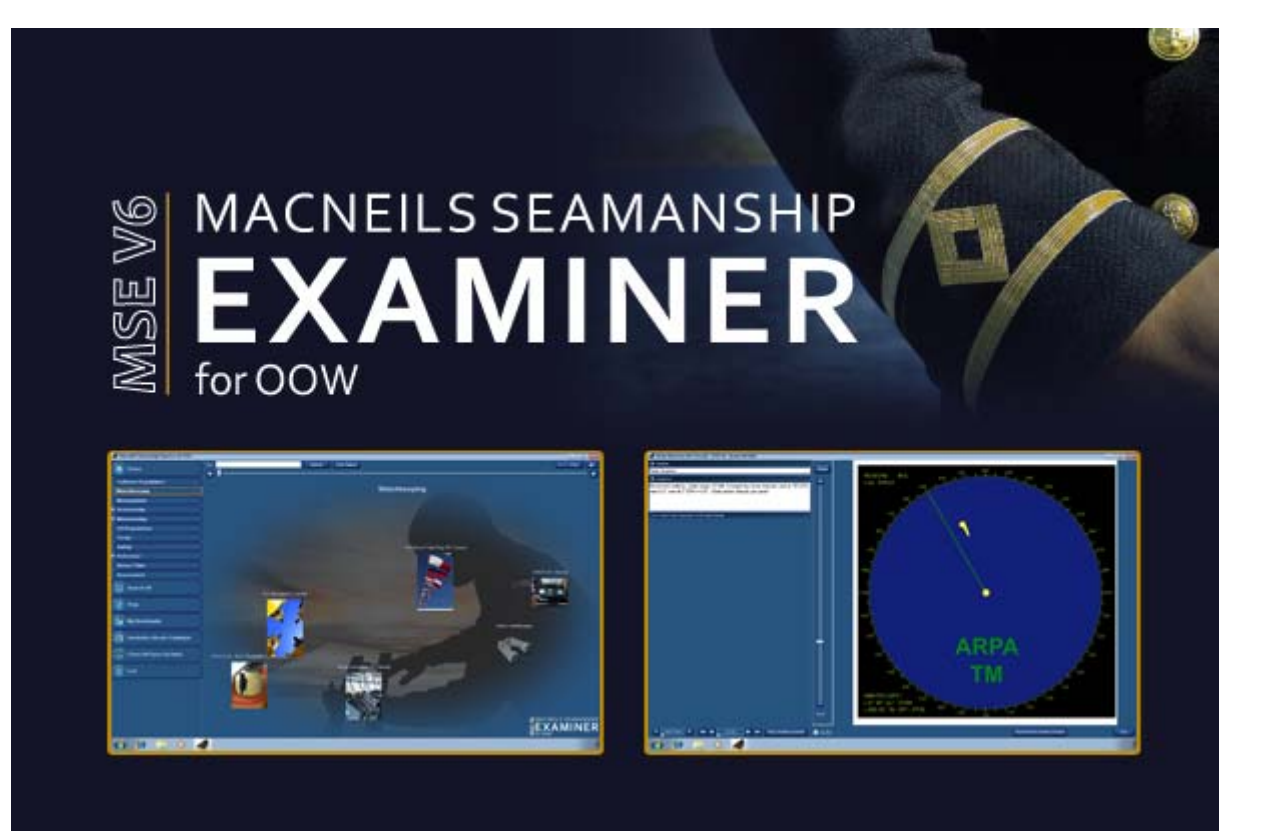

# **User Manual**

**August 2011**

## **Using the Program**

The sections from 'Collision Regulations' through to 'Safety' contain a mixture of Question and Answer sections, Step-by-Step guides and instructional videos and documents.

The 'Reference' and 'Bonus Titles' sections contain legislative documents and other useful industry reference material.

The 'Assessment' section contains advice and practice assessments to assist in preparation for your exams.

You can access any of these sections by clicking on the item in the menu on the left hand side or in the carousel on the right hand side. Use the  $\Box$  and  $\Box$  buttons or the slider above the carousel to spin the carousel round to access items which are not currently visible.

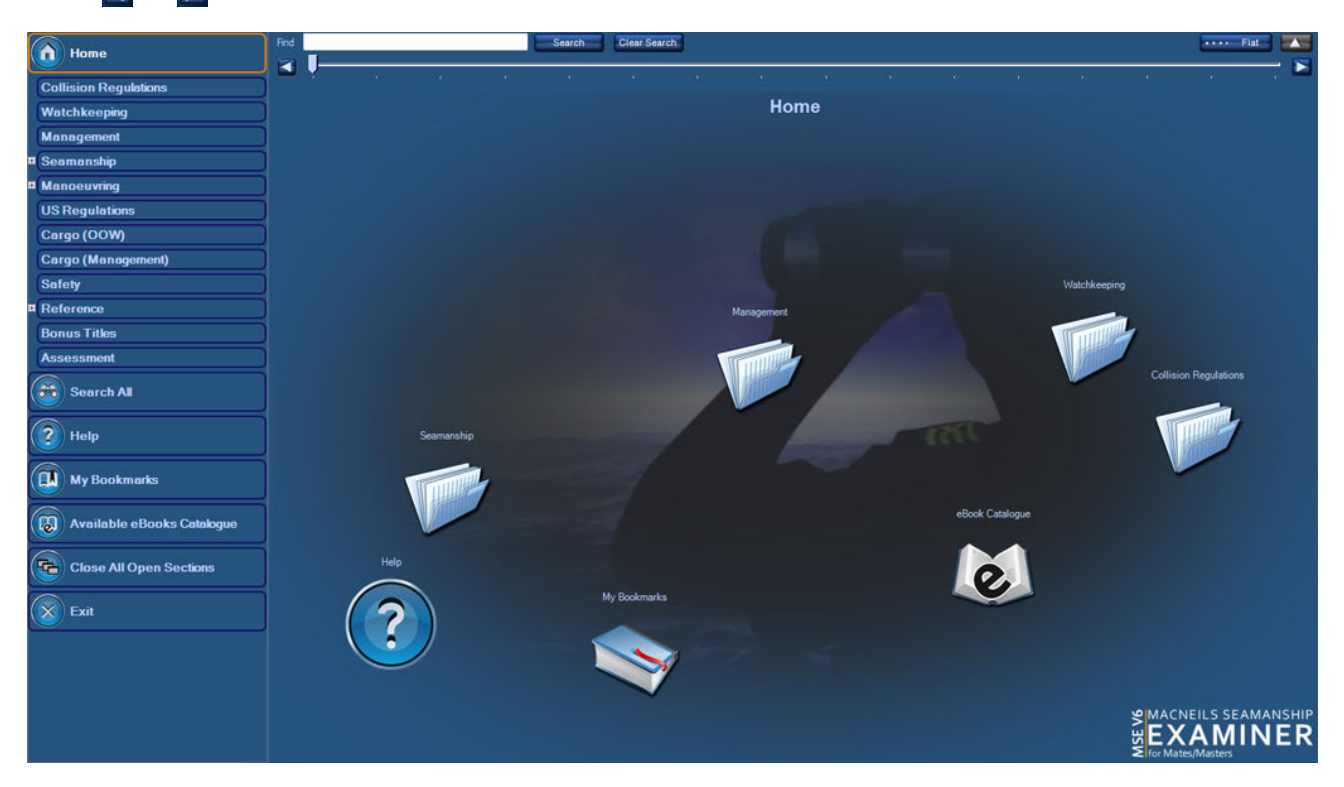

### **Navigation using the Menu**

Simply click on the study section you wish to view and the carousel will be populated with the available items in that section.

If there is a small + symbol next to a menu item, that indicates that there are sub-sections underneath that section. Click on the + symbol to expand the menu to show the sub-sections.

The menu also contains some useful shortcut commands. These are:

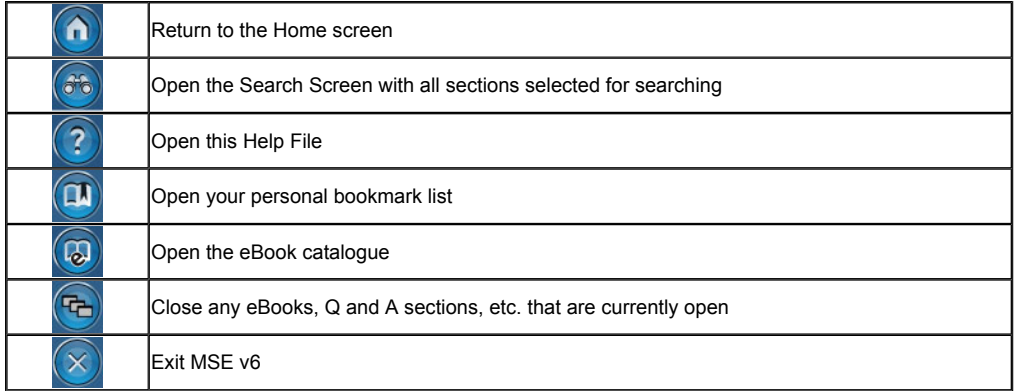

#### **Keyboard Shortcuts**

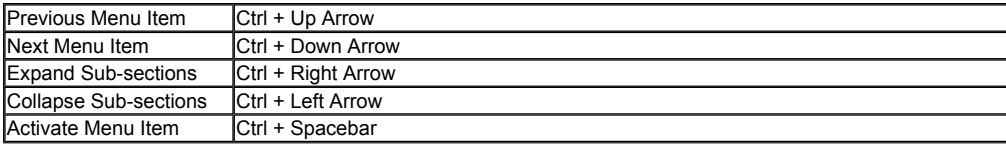

## **Navigation using the Carousel**

For a given section the carousel items can consist of:

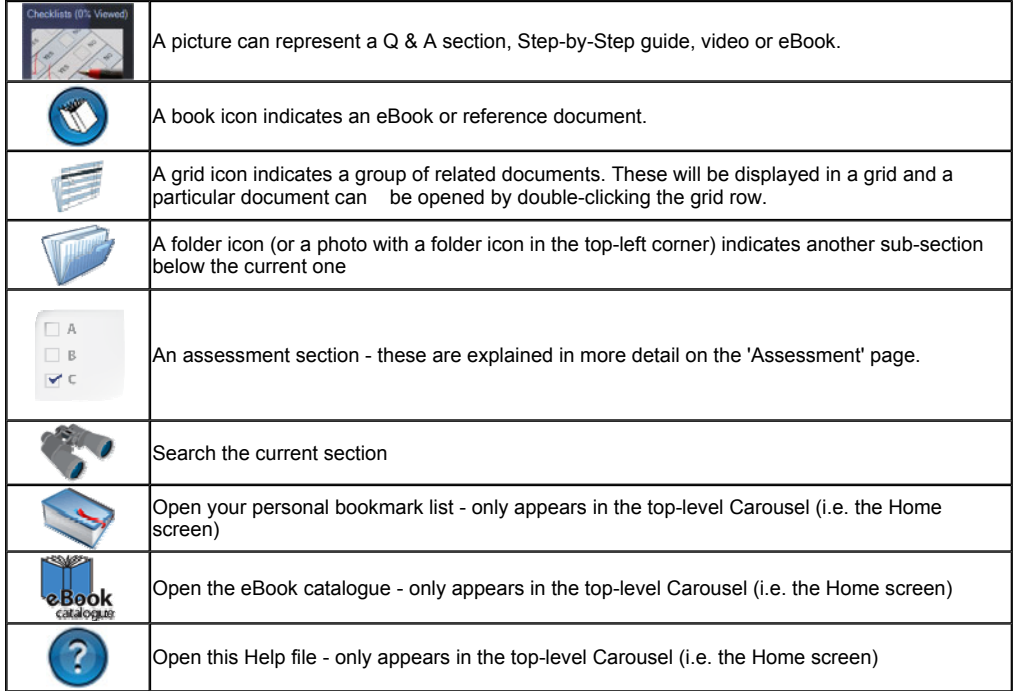

You can navigate through the current carousel items by clicking the **buttons** above the carousel, moving the slider control or pressing the left or right arrow keys while holding the shift key.

If you place the mouse cursor over the trackbar a pop-up will appear showing which item will be moved to the foreground if you click that point on the trackbar.

You can activate a carousel item by either left-clicking on it with your mouse, or pressing the space bar while holding the shift key. Activating a Q&A section, Step-by-Step guide, video or eBook will open that particular item. Activating a sub-section (folder icon) will navigate into that sub-section and repopulate the carousel.

There are two other buttons above the carousel.

The **button will take you back up to the current section's parent level.** 

Depending on whether the carousel is in 'flat mode' or 'ellipse mode' one of these buttons will be visible Elat

These buttons allow you to toggle between two slightly different views of the carousel.

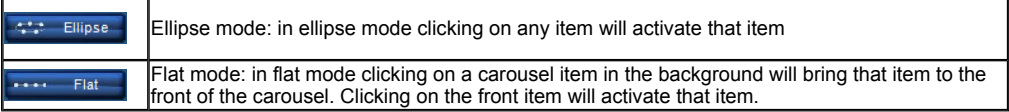

**Keyboard Shortcuts**

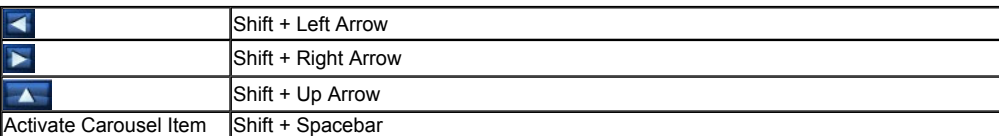

## **Title Search**

To avoid having to navigate to a particular section, or if you cannot remember what section the item belongs to, you can just enter a word or a few characters in the 'Find' box at the top of the main screen and press the Search button.

The carousel will be populated with a list of all items and sections whose title matches the search term.

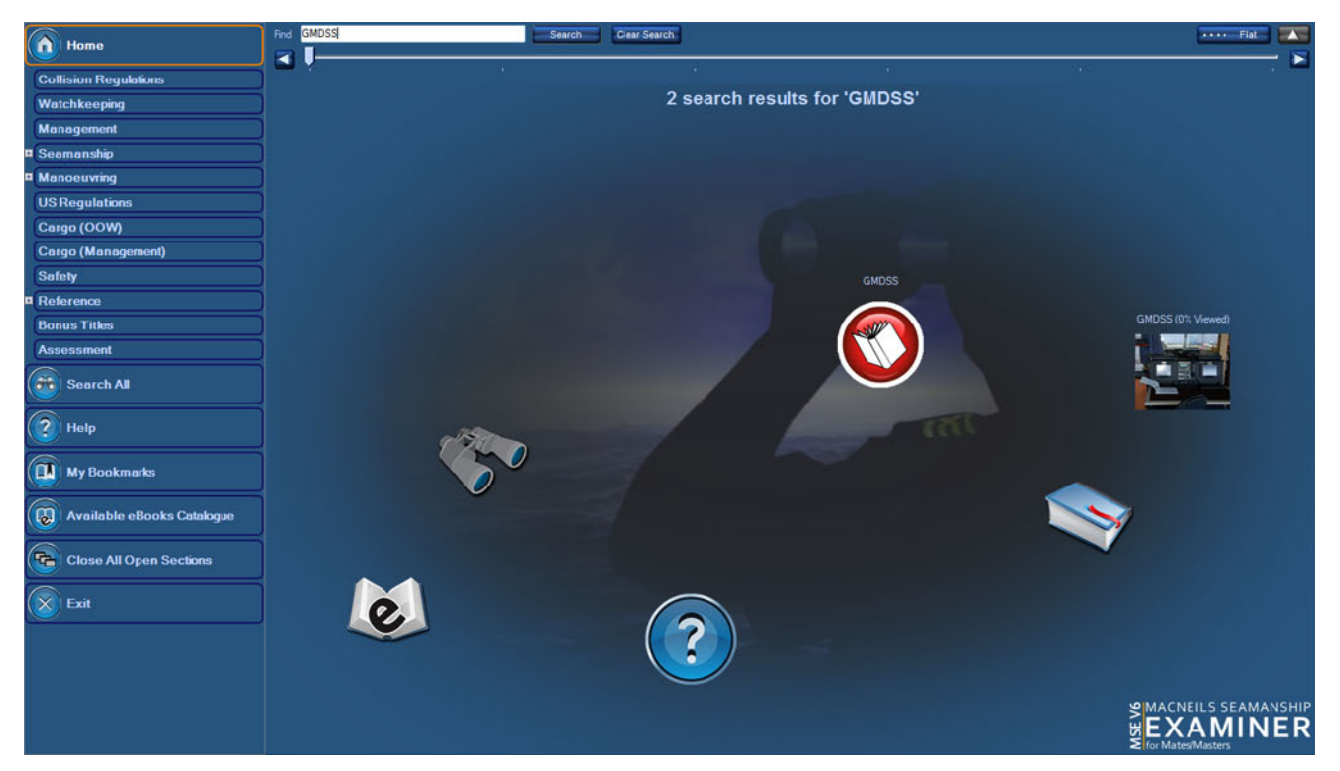

Click the Clear Search button to return to the previous carousel section

## **Question & Answer Sections**

In the carousel each Question and Answer section will display the percentage of questions that you have already viewed for that section.

When browsing a Question and Answer section you can skip the questions that you have already by clicking the 'Next Unread Question' button.

Once you have viewed 100% of the questions in a particular section the 'Next Unread Question' button will no longer be visible. If you wish, at any time you can reset the % Viewed values to 0% from the carousel screen. To do this, right-click on a subject and you will be presented with a context menu which gives you 3 choices:

 Reset Completion Percentage (*This Section only*) - This will only reset the subject that you have currently selected. Reset Completion Percentage (All Sections) - This will reset ALL the Q&A sections!<br>Cancel - Close without any changes. - Close without any changes.

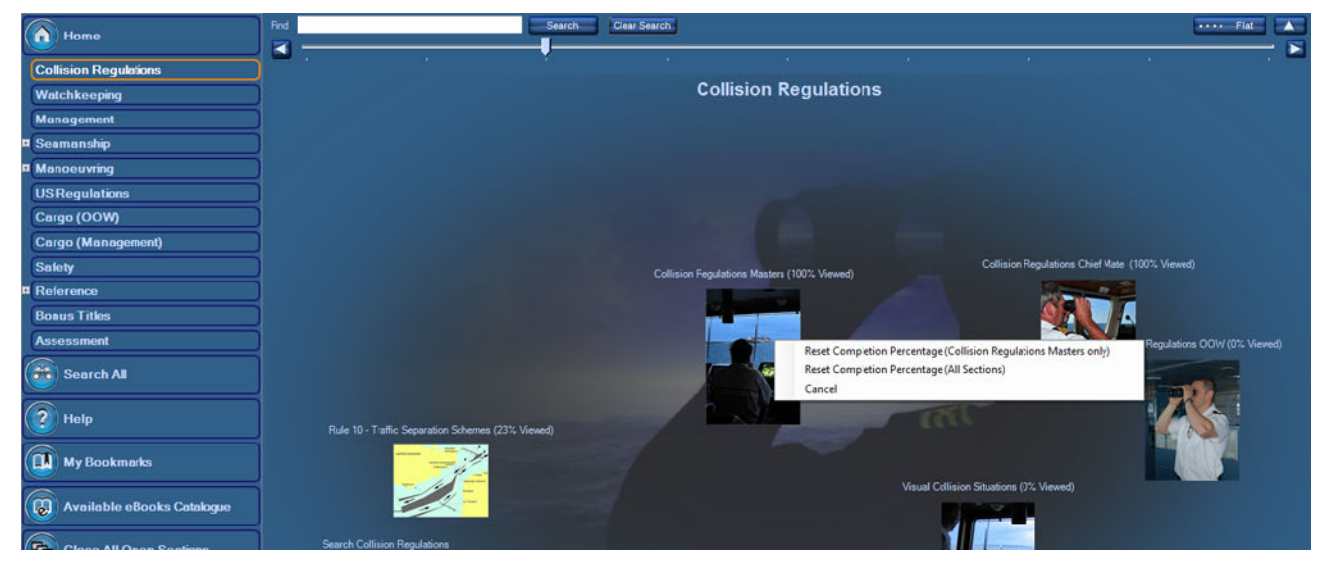

When browsing a Question and Answer section the text may appear on the left hand side or on the bottom depending on which layout best suits the image displayed with that question.

You can expand and collapse the different text sections by clicking the and and buttons on the left of the section heading.

![](_page_4_Picture_8.jpeg)

**For more information regarding the interface controls, please refer to the Question & Answer Screen Controls section of the user manual.**

## **Question & Answer Screen Controls**

**Bottom Toolbar**

 $\boxed{\phantom{1} = \boxed{\phantom{1} \text{Text} \text{Zoom}}}$ **144 4** 1 of 182 **Example 18 PM** Next Unread Question

 $\blacksquare$  Shuffle

Show Picture in New Window

 $\overline{\phantom{a}}$  Exit

From left to right the commands on the toolbar are:

![](_page_5_Picture_171.jpeg)

#### **Picture Control**

You can also adjust the size and position of the pictures displayed in the Question & Answer Browser window.

Use the + and - buttons to zoom in or out, and hold the left mouse button down on the image to drag it around. Click Reset to return the picture to it's original size.

![](_page_5_Picture_172.jpeg)

# **Viewing an eBook or Document**

The left-hand panel displays the book table of content and can be used to quickly jump to any part of the document.

The right-hand panel displays the document itself.

![](_page_6_Figure_3.jpeg)

The table of contents sections can be expanded or collapsed using the +/- symbols next to the section name.

You can hide the table of contents with the  $\Box$  button on the left hand side and reshow it

![](_page_6_Picture_6.jpeg)

![](_page_6_Picture_8.jpeg)

Use the left and right arrows at the bottom of the screen to go to the first, last, previous or next pages.

You can also navigate to a specific page by entering the page number you want to go to in

the box next to the 'Go To Page' button and either clicking the button or pressing [Enter].

The vertical scrollbar can scroll on either the current page only, or the entire document, depending on the current Page View Mode.

You can toggle the page view mode using the toolbar button

![](_page_7_Picture_3.jpeg)

The page number reference box displays the page number of the paper document. If the paper document starts with pages numbered like i, ii, iii, iv, ..., there will be displayed as such

and can be accessed by typing i, ii, iii, iv, ... in the box next to the 'Go To Page' button.

Note that if the paper document has a complex numbering system (i.e. by section like 1-1, 1-2, ...,1-19, 2-1, 2-2, ...) then the page

number reference box will only display the page number of the electronic document (1, 2, 3, ...).

The top toolbar controls can be used to adjust the viewing options or copy/print parts of the document etc.

## **Document Viewer Controls**

 $\odot$   $\odot$  $\widehat{\mathbf{u}}$  $\circledcirc$ Q Fit Page + Q  $\widehat{\mathbf{Q}}$  $\widehat{\mathbf{R}}$  $\sqrt{\frac{1}{16}}$ (国+) 目  $\overline{\mathbf{z}}$ Find in Doct

#### **Top Toolbar**

From left to right the commands on the top toolbar of the document viewer window are:

![](_page_8_Picture_280.jpeg)

#### **Side Toolbar** *- Note: This toolbar is only available if the document contains a table of contents*

From top to bottom the commands on the side toolbar of the document viewer window are:

![](_page_8_Picture_281.jpeg)

#### **Table of Contents**

![](_page_8_Picture_282.jpeg)

### **Bottom Toolbar**

![](_page_9_Picture_41.jpeg)

# **Assessment Section**

Select the Assessment section from the main menu to access exam advice and practice self-assessments to help you prepare for your exams.

![](_page_10_Picture_2.jpeg)

### **Assessment Icons Explained**

![](_page_10_Picture_4.jpeg)

(continued ...)

![](_page_11_Figure_0.jpeg)

(continued...)

![](_page_12_Picture_0.jpeg)

### **Custom Assessments**

To go to the custom assessment setup screen, click the  $\Box$  **B** icon in the carousel.

![](_page_12_Figure_3.jpeg)

Click 'Create New' and enter a name for your assessment.

![](_page_12_Picture_35.jpeg)

### Click 'Edit' and choose how many questions you want to include from each section.

![](_page_13_Picture_9.jpeg)

![](_page_13_Picture_10.jpeg)

When you have finished choosing your questions, click Save, then click Start Test to perform the assessment.

![](_page_14_Picture_28.jpeg)

You do not have to start the assessment immediately after setting it up. Your customized test settings will be stored permanently and can

be started at any time by clicking the relevant custom assessment icon  $\Box$  B in the main assessment

![](_page_14_Figure_3.jpeg)

carousel.

From the Customized Test Settings screen you can also edit an existing test setup to change the sections and number of questions included or delete an existing test setup.

## **Assessment Screen Controls**

**Bottom Toolbar**

### Text Zoom + Show Picture in New Window

Main Menu

Spelling? Next Question

From left to right the commands on the toolbar are:

![](_page_15_Picture_150.jpeg)

#### **Picture Control**

You can also adjust the size and position of the pictures displayed in the Question & Answer Browser window.

Use the + and - buttons to zoom in or out, and hold the left mouse button down on the image to drag it around. Click Reset to return the picture to it's original size.

![](_page_15_Picture_151.jpeg)

# **Question Types**

There are 3 different types of questions used in the MSE v6 assessments.

### **1. Multiple Choice Questions**

You will be presented with the question and a list of possible answers. Underneath the answers you will be told if you have to select only 1 possible answer, or if there are multiple correct answers. Incorrect answers will receive negative marks, but you can simply press 'Next Question' without selecting any answers if you do not know the answer.

![](_page_16_Picture_4.jpeg)

Click on one of the answers to select it - it will appear highlighted in yellow. If you change your mind you can deselect an answer by clicking on it again.

![](_page_16_Picture_61.jpeg)

When you are happy with the answers you have selected, click 'Next Question'.

If you have selected too many answers when only 1 answer is required the 'Next Question' button will be disabled until you deselect some of your choices.

### **2. Text-Based Questions**

You will be presented with the question and an empty text box. Type your answer in the box and click 'Next Question' when ready.

Again, if you do not know the answer you can simply click 'Next Question' - no negative marks are applied for incorrect answers.

![](_page_17_Figure_3.jpeg)

### *Spelling Mistakes*

As you type your answer for text-based questions, suspected spelling mistakes will be underlined in red when you click the spacebar to start a new word.

A flashing red warning symbol will also appear if you click Next Question while there are possible spelling mistakes in your answer.

For simple typos and common errors the program will often be able to automatically suggest corrections.

Right-click on an underlined spelling mistake and, if the correct spelling appears in the pop-up menu, left-click to accept the correction.

When you click Next Question for a second time the program will advance to the next question even if there are still possible spelling mistakes.

![](_page_17_Picture_10.jpeg)

### **3. Self-Assessed Questions**

Read the question and think about how you would answer it. When ready, reveal the answer by clicking the header of the answer box or pressing the spacebar.

![](_page_18_Picture_2.jpeg)

The model answer will be displayed.

Compare it to your own answer and award yourself a score between 0% and 100% by moving the slider control, then click 'Next Question'.

![](_page_18_Picture_5.jpeg)

# **Bookmarks**

You can create a bookmark for any book that you have open in the program by clicking the Add Bookmark button at the desired page.

![](_page_19_Picture_2.jpeg)

Each bookmark is saved under a particular Description and Category. These are pre-filled based on the book title/page number

and the section of the program content tree that the book belongs in, but can be edited manually.

The Category can be entered either by typing in a new category, or selecting an existing category from a dropdown list

![](_page_19_Picture_92.jpeg)

Access your list of personal bookmarks by clicking either the icon in the menu on the left hand side toolbar,

or the **interest in the Home carousel screen.** 

The bookmarks are displayed in the carousel view initially but you can switch to a grid layout by clicking the EE Grid button.

To return to the carousel just click whichever of the  $\frac{1}{x}$  Carousel or  $\frac{1}{x}$ . Carousel buttons is visible in the bottom left corner.

The program will remember whichever setting you used last and display the bookmarks either in the carousel or the grid format

accordingly the next time you open your bookmark list.

From the carousel simply click on the item in the carousel to open one of your bookmarked documents

A pop-up window listing the description and page number of all bookmarks in that document will appear highlight the page

you want to open and click OK.

You can also delete bookmarks from the pop-up window - just highlight the row you want to delete and click the Delete bookmark button

![](_page_20_Picture_15.jpeg)

From the grid simply double-click one of the rows to open a bookmark. Again you can delete a bookmark by selecting a row and clicking the Delete Bookmark button.

![](_page_20_Picture_16.jpeg)

From the grid you can also save your bookmark list to an external file using the Save As button, and load a bookmark list using the Load button.

This allows you to share bookmarks with other users or backup and restore your list when upgrading your PC, etc.

## **Searching Explained**

One of the really powerful features of the software is the **search option**.

![](_page_22_Picture_51.jpeg)

![](_page_22_Picture_52.jpeg)

#### **Note:**

**The search button at the top of the carousel screen is only for locating a particular book or section. It does not search for the text inside the books or questions!**

![](_page_22_Picture_53.jpeg)

# **How To Search -** *what you should know*

The **search panel** is as follows:

![](_page_23_Picture_146.jpeg)

All Words: all of the words in the search request must be present for a document to be retrieved.

E.g. if you search for 'emergency plan', you will find the documents where 'emergency' and 'plan' are present. The words can be separated by many pages, though.

The matches are displayed in a table. Double-click on a table row to go to the relevant document page.

Any Words": the document is retrieved if one or more words are found.

You can use quotation marks around phrases, put + in front of any word or phrase that is required, and - in front of a word or phrase to exclude it.

*Examples:* risk "contractual liability" risk -insurance

Exact Phrase: the exact sentence (all words as typed, in the same order separated by the same number of characters) in the search request must be present for a document to be retrieved.

"Expert": expert mode. See Expert Search for more details.

"Noise words", such as 'if' and 'the', are ignored in All Words and Any Word searches.

Synonyms search is not enabled by default, but there are some synonyms that are always active like: ship, boat, vessel captain, master survey, inspection water, H2O etc...

#### **Advanced Options:**

Near X Words: enabled by default. Finds the documents where *all* of the words in the search request are present and each of them is *separated by a maximum number of words* (1 to 25).

This is the best method to find terms that are logically connected: if you search for 'emergency plan', you will only find the references to an emergency plan, not 'emergency exit' on one page and 'financing plan' on another.

Stemming: enabled by default. Stemming extends a search to cover grammatical variations on a word. For example, a search for 'risk' would also find 'risks', 'risked', 'risking', ...

Synonyms: disabled by default. Synonym searching finds synonyms of a word that you include in a search request

For example, a search for fast would also find quickly or boat would find vessel or ship.

Phonic: disabled by default. Phonic searching looks for a word that sounds like the word you are searching for and begins with the same letter.

For example, a phonic search for Smith will also find Smithe and Smythe.

Fuzziness: : disabled by default. Fuzzy searching will find a word even if it is misspelled. For example, a fuzzy search for 'personel' will find 'personnel'. You can adjust the level of fuzziness from 1 to 5.

Result Length: Allows you to adjust the amount of text that is displayed in the results table for each match.

### **Search -** *results screen*

![](_page_24_Picture_100.jpeg)

The search screen is divided in 4 panels:

- . Left: table of contents. Select/unselect the checkboxes to add/exclude books or whole sections (e.g. Cargo or Communications) from the search.
- Right top (Search Input): search settings as described in Search Basic.
- Right middle (Search Results): the list of documents where keywords were found .
- . Right- bottom (Hit Details): when selecting a document, the list of hits in that document showing the surrounding text for each hit.

After searching a list of all matching documents will be displayed.

The Search Input panel collapses at this stage to give more space to the results.

You can expand the panel again by clicking on the arrows symbol on the top left corner of the panel.

You can resize the Search Results and Hit Details panels by dragging the dividing line between the panels with your mouse.

Selecting a document will display a list of all the hits within that document in the Hit Details section (bottom right window). If you need more space to view the Hit Details section you can collapse/expand the Search Results section using the arrows symbol on the top left corner of the panel.

For each occurrence of one of your search terms in the document, the Hit Details screen will show:

- The page number where the hit was found
- The block of text surrounding the hit
- (you can adjust the size of the block of text using the 'Result Length' slider in the Search Input section)
- A clickable link for the actual word or phrase that matched your search term.

Clicking one of the links will pop up a preview window showing that part of the eBook. You can navigate to the previous or next page using the arrows at the bottom of the preview window.

![](_page_25_Picture_58.jpeg)

The preview window can be resized and moved to a position that suits you.

If you scroll through the hit details window while the preview window is visible, the preview window will become transparent.

This is so that the hit details window will still be readable even if the preview window overlaps it.

The preview window will become opaque again when you move the mouse over it, or click on another link.

You can click 'Open Selected Document' or double-click the relevant row in the Search Results section to open the selected document at the first page.

When the preview pop-up window is visible, you can click the 'Open' button on it to open the document at that particular page.

Use the left and right arrows at the bottom of the screen to go to the first, last, previous or next pages.

You can collapse and expand each panel using the arrows symbol on the top left corner of the panel.

You can change the colour used to highlight the hits in both the document and the Hit Details section by clicking the highlight Colour button in the Search Input section

![](_page_25_Figure_11.jpeg)

# **How To Search -** *nice to know (expert mode)*

**In expert mode, the advanced options are no longer available from the control panel.** You access the advanced options by adding special keywords in the search request. Some features are only available in expert mode.

#### **AND/OR/NOT connector (Boolean search)**

Use the AND connector in a search request to connect two expressions, both of which must be found in any document retrieved.

Use the OR connector to connect two expressions, at least one of which must be found in any document retrieved.

For example:

safety equipment **and** enclosed lifeboat would retrieve any document that contains both phrases. safety equipment **or** enclosed lifeboat would retrieve any document that contained safety equipment, enclosed lifeboat, or both.

Use NOT in front of any search expression to reverse its meaning. This allows you to exclude documents from a search. Example:

safety equipment and **not** fire **not** crew (retrieve all documents that did not contain crew).

#### **W/N Connector**

Use the W/N connector in a search request to specify that one word or phrase must occur within N words of the other.

For example, safety w/5 equipment would retrieve any document that contains safety within 5 words of equipment.

The following are examples of search requests using W/N:

(safety **w/5** equipment) **w/10** fire (fire **or** safety) **w/5** equipment (fighting **and** equipment) **w/10** fire (fire **or** flood) **and** (safety **w/5** equipment) would retrieve any document that (1) contains either fire OR flood, AND (2) contains safety within 5 words of equipment

The NOT W/ ("not within") operator allows you to search for a word or phrase not in association with another word or phrase.

Example:

safety **not w/20** equipment

Unlike the W/ operator, NOT W/ is not symmetrical. That is, safety not w/20 equipment is not the same as equipment not w/20 safety.

In the safety not w/20 equipment request, the system searches for safety and excludes cases where safety is too close to equipment.

In the equipment not w/20 safety request, the program searches for equipment and excludes cases where equipment is too close to safety.

#### **Words and Phrases**

To search for a phrase, use quotation marks around it, like this:

fire w/5 **"**safety equipment**"**

If a phrase contains a noise word, the search engine will skip over the noise word when searching for it.

For example, a search for state of seaworthiness would retrieve any document containing the word state, any intervening word, and the word seaworthiness.

### **Variable Term Weighting**

When the search engine sorts search results after a search, by default all words in a request count equally in counting hits.

However, you can change this by specifying the relative weights for each term in your search request, like this:

fire**:5** and flood**:1** 

This request would retrieve the same documents as fire and flood but the system would weight fire five times as

heavily as flood when sorting the results.

### **Special characters**

Character Meaning

- ? matches any character
- = matches any single digit
- \* matches any number of
- characters
- % fuzzy search
- # phonic search
- $\sim$  stemming
- & synonym search
- ~~ numeric range

### **\* ?**

A search word can contain the wildcard characters \* and ?. A ? in a word matches any single character, and a \* matches

any number of characters.

The wildcard characters can be in any position in a word. For example:

appl\* would match apple, application, etc. \*cipl\* would match principle, participle, etc. appl? would match apply and apple but not apples. ap\*ed would match applied, approved, etc.

Use of the \* wildcard character near the beginning of a word will slow searches somewhat.

### **% # ~ &**

You can add fuzziness selectively using the % character. The number of % characters you add determines the number of

differences the search engine will ignore when searching for a word. The position of the % characters determines how many

letters at the start of the word have to match exactly.

#### *Examples:*

per%sonnel: Word must begin with per and have at most one difference between it and personnel.

p%%ersonnel: Word must begin with p and have at most two differences between it and personnel.

To add stemming selectively, add a  $\sim$  at the end of words that you want stemmed in a search. Example: apply~

To search for a word phonically, put a # in front of the word in your search request. Examples: #smith, #johnson

You can enable synonym searching selectively by adding the & character after certain words in your request.

Example: improve& w/5 search

**~~**

A numeric range search is a search for any numbers that fall within a range. To add a numeric range component to a search request.

enter the upper and lower bounds of the search separated by  $\sim$  like this:

temperature w/10 60~~90

This request would find any document containing temperature within 10 words of a number between 60 and 90.

*Notes*

1. A numeric range search includes the upper and lower bounds (so 60 and 90 would be retrieved in the above example).

2. Numeric range searches only work with positive integers.

3. For purposes of numeric range searching, decimal points and commas are treated as spaces and minus signs are ignored.

For example, -123,456.78 would be interpreted as: 123 456 78 (three numbers).

#### **Regular Expressions**

Regular expression searching provides a way to search for advanced combinations of characters. *A regular expression included in a search request must be quoted and must begin with ##*.

*Examples:*  Year and "##199[0-9]" Year and "##19[0-9]+"

A regular expression must match a single whole word. For example, you could not search for "fire drill" with a regular expression "##fir.\*ll".

Special characters in a regular expression are:

.  $[$ ] - ^ \* ? + \$ \

![](_page_28_Picture_163.jpeg)

(continued overleaf)

![](_page_29_Picture_52.jpeg)

# **Technical Specifications**

The software requires the **Microsoft .NET Framework 2.0** to run properly.

The .NET Framework 2.0 is pre-installed on Vista & Windows 7 PCs. Multiple versions of this framework can coexist on the same machine.

If your machine has the version **2.0, 3.0, 3.5 or 4.0** of the .NET framework installed, then the software will run out of the box.

The program does not need any other external application to display the documents (i.e. Adobe Acrobat Reader is not required).

The program runs on a standalone PC from a local drive (recommended) or a network drive. The software needs to be unlocked and can only be used on a single dedicated computer.

#### *Compatible Operating Systems:*

#### **Microsoft Windows:**

- Microsoft Windows 7 (all versions incl. 32-bit & 64-bit)
- Microsoft Windows Vista (all versions incl. 32-bit & 64-bit)
- Microsoft Windows Server 2008
- Microsoft Windows Server 2003 family
- Microsoft Windows XP (Home or Professional with Service Pack 2 & 3)

*There are currently no versions available for Mobile OS, Apple Mac OSX or Linux.*

Need support? Please visit the support page at (http://www.witherbyseamanship.com/cm/support.htm/).